# **LEAP Appraisal – Manager/Appraiser User Guide**

*June 2018*

## **How to view your staff members' detailed appraisal records, if you are a manager.**

The first section of this guide explains the processes for viewing and updating an appraisal where you are the appraisee's manager. The process if you are identified as the appraisee's appraiser is very similar and is covered specifically at the end of this guide.

1. Once logged into LEAP, hover over the 'Reports' tab at the top of the page and then select the 'My Team's Appraisals' option.

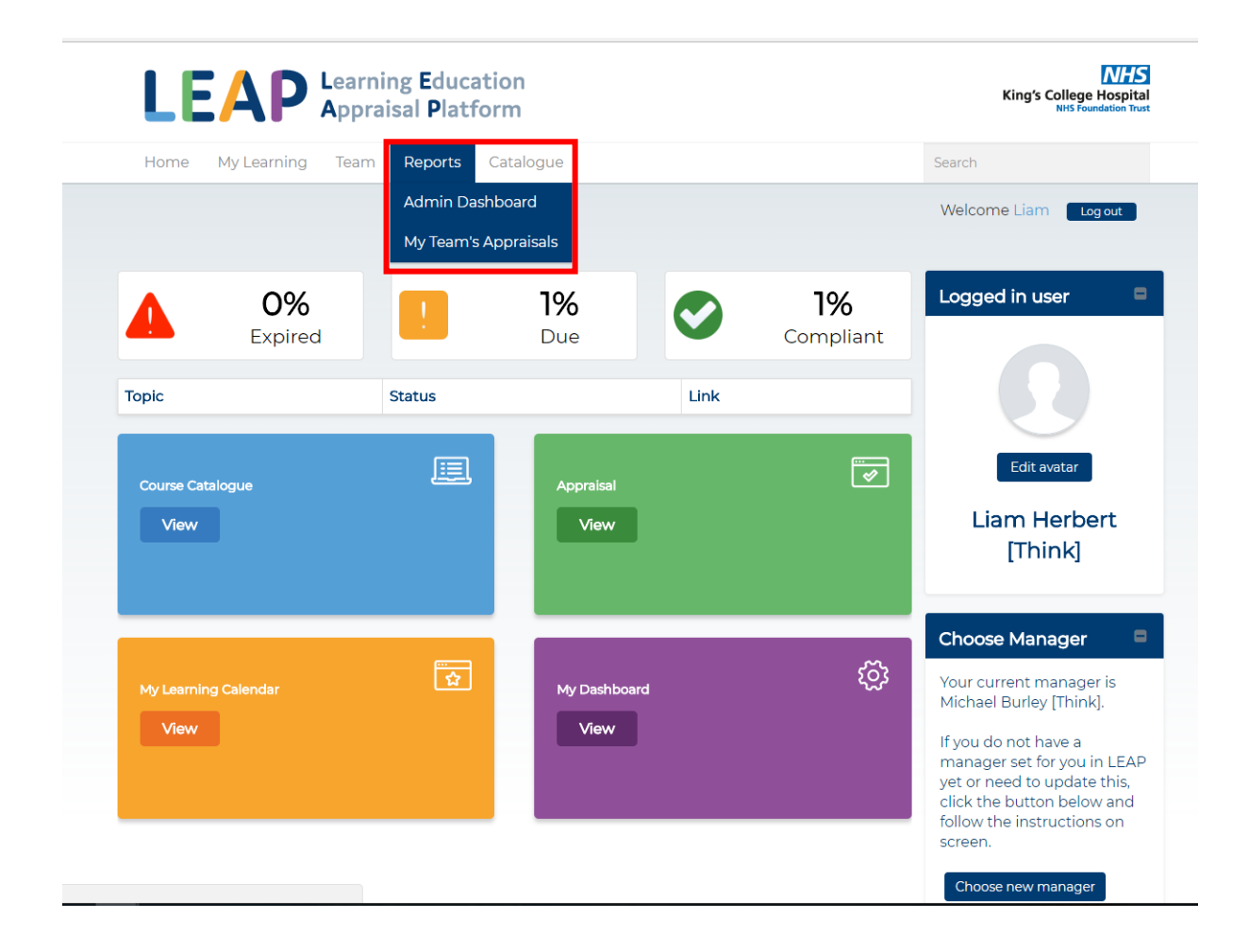

2. This will then bring up all appraisals, initially displaying **your own** appraisal records on the "My Appraisals" tab.

Next, select the 'As Manager' tab to the right of 'My Appraisals'

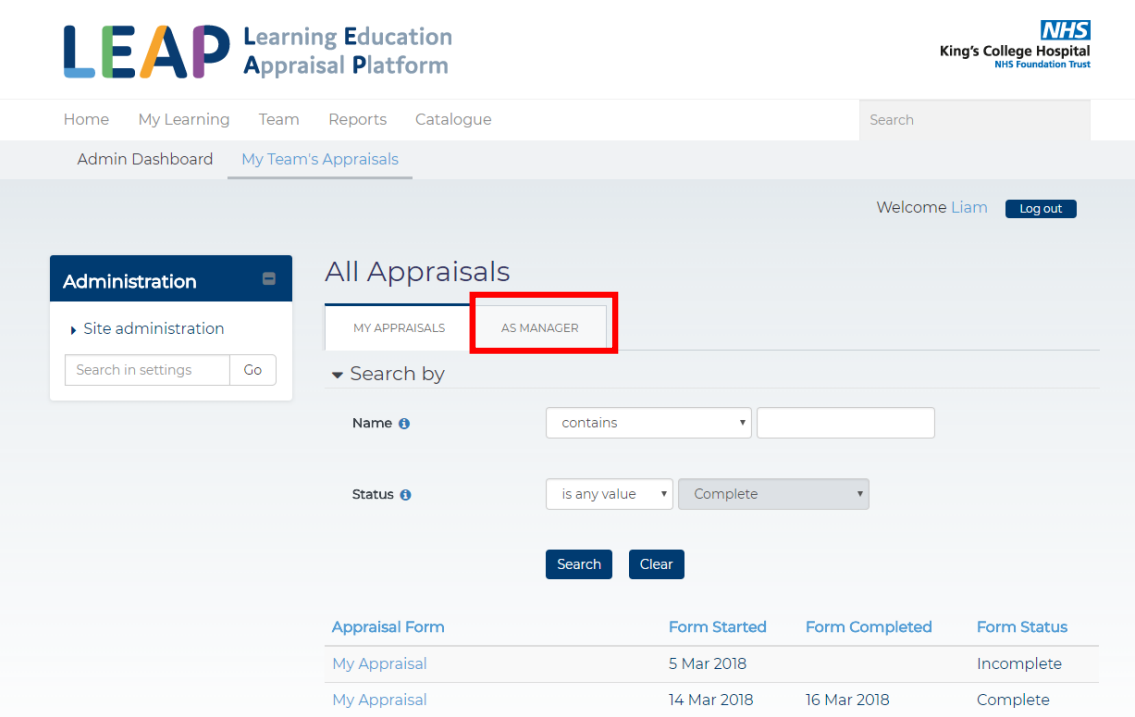

3. This will then display all **your team's** appraisals, complete or incomplete, which have been started.

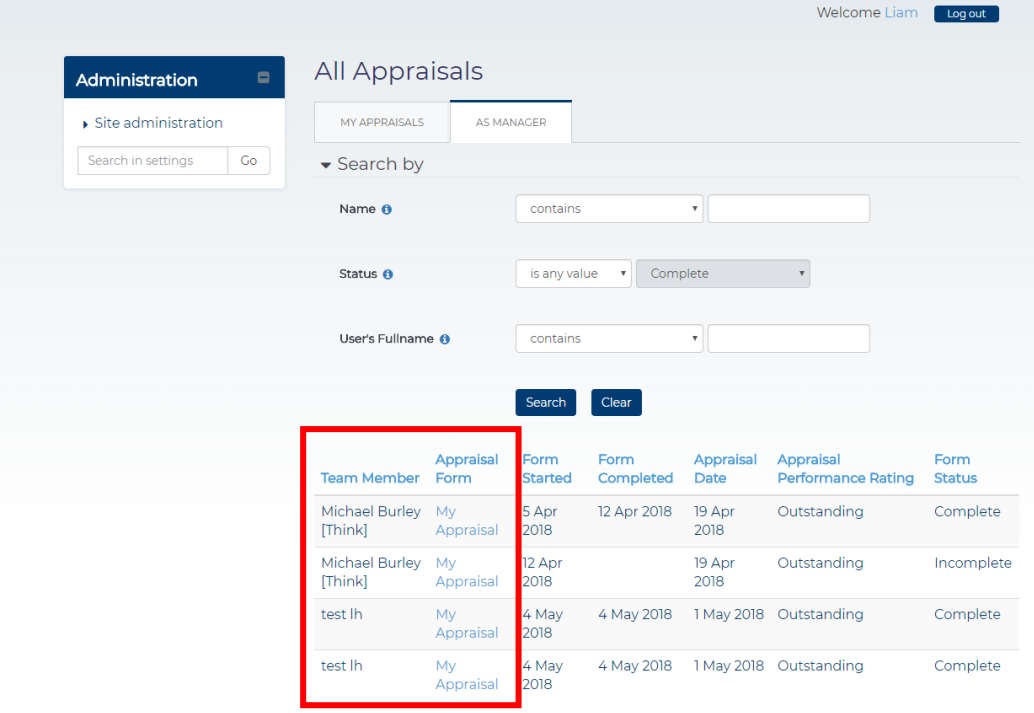

If your staff member has more than one completed appraisal listed, this is due to them opening more than one appraisal form. LEAP takes the date of the most recent form for reporting purposes.

Note that once an appraisee submits their form with date and performance rating, LEAP saves this record as a "complete" form, and at the same times opens a new form for them to record their objectives. This is saved as an "incomplete" form on LEAP. Thus your appraisees will usually have at least two forms listed under the My Team Appraisals tab.

If you don't see a form for one of your members of staff, it's likely that they either haven't yet started an appraisal, or have not selected you as their line manager/appraiser. You need to ask them to log in to LEAP, go to their appraisal page and click "Start My Appraisal"

Clicking on the headings will allow you to sort the table on the previous page into date or alphabetical order. If you would like to reverse the sort e.g. from A-Z to Z-A just click on the heading again.

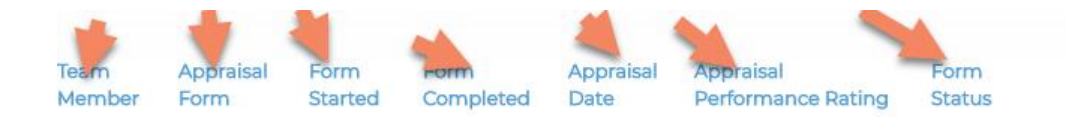

4. Once you have chosen which appraisal form to view, select it by clicking the blue "My Appraisal" text in the relevant row. A confirmation screen will appear as shown below.

You can either:

Click "Download PDF" to get a downloadable and printable version of all the information in the appraisal, entered by the appraisee….

…or click the 'View' button to continue to view information on screen.

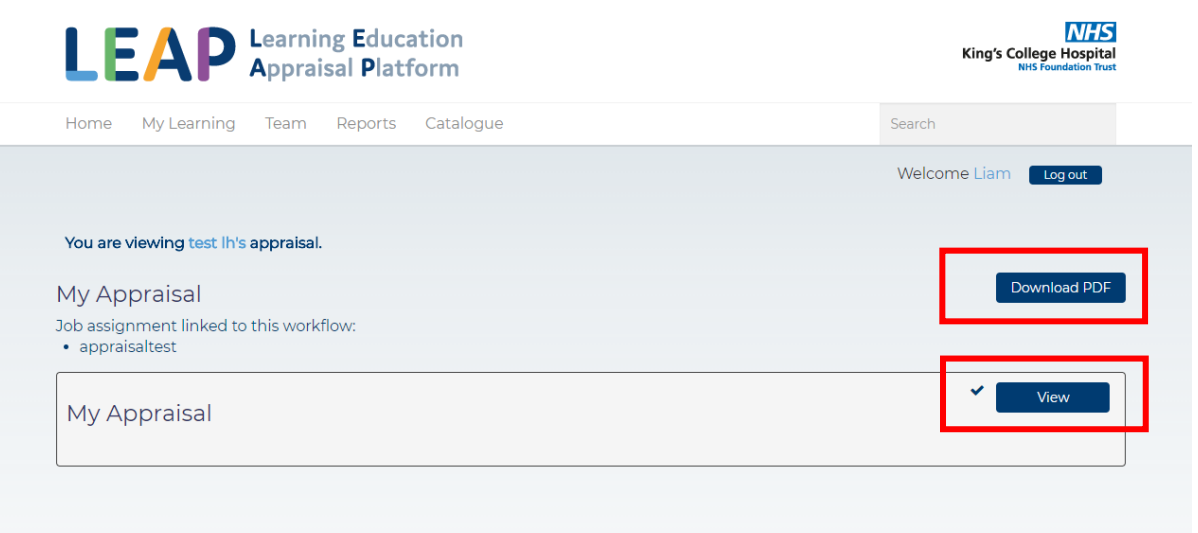

5. Clicking "View" will show your staff member's appraisal and their answers. You can click the tabs on the left of the page to view different pages of the appraisal (if any exist).

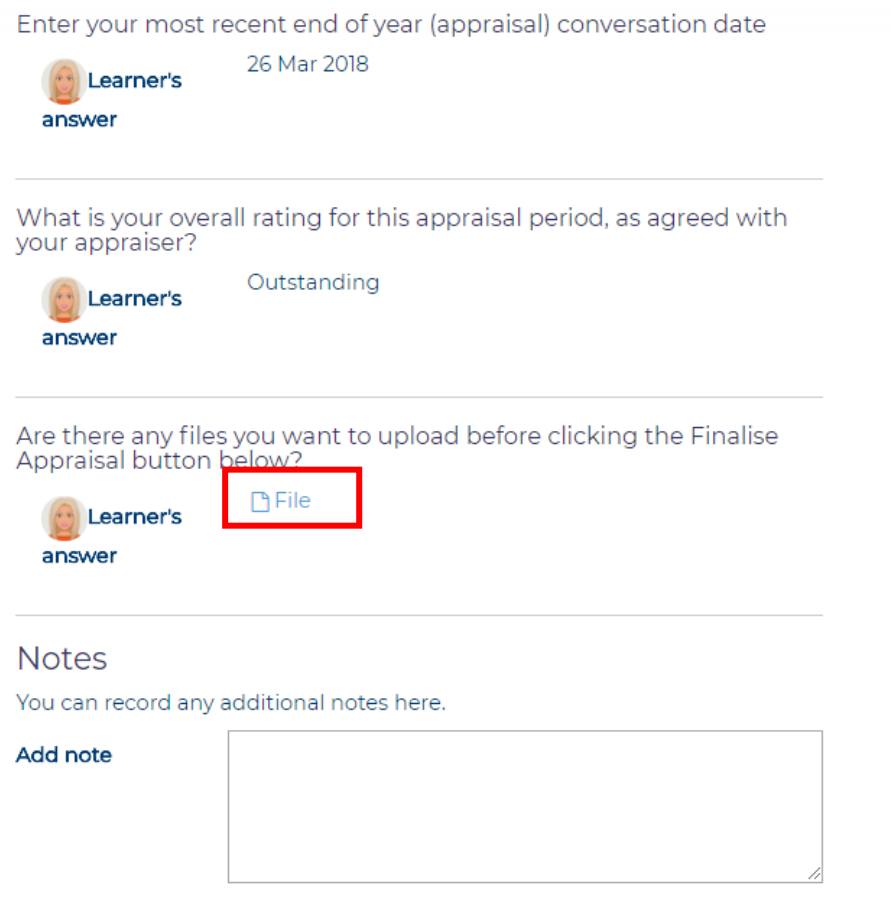

If the appraisee has uploaded files to the appraisal document, then you can download and view them from this page by clicking on the file name, example shown in the red box in the screenshot above.

6. You can also write notes on your staff members appraisals (both previous and current) by using the notes text box at the bottom of any of the appraisal pages.

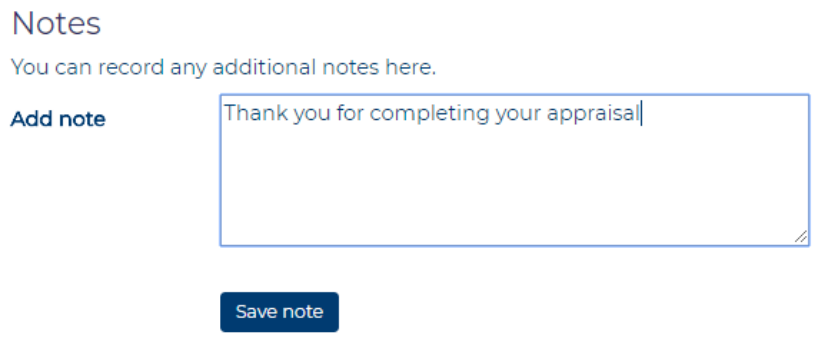

7. Click Save note to post your comment onto the appraisal

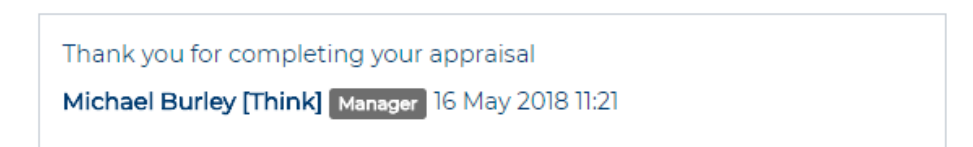

## **How to update a staff member's appraisal record**

1. Once logged into LEAP, hover over the 'Reports' tab at the top of the page and then select the 'My Team's Appraisals' option.

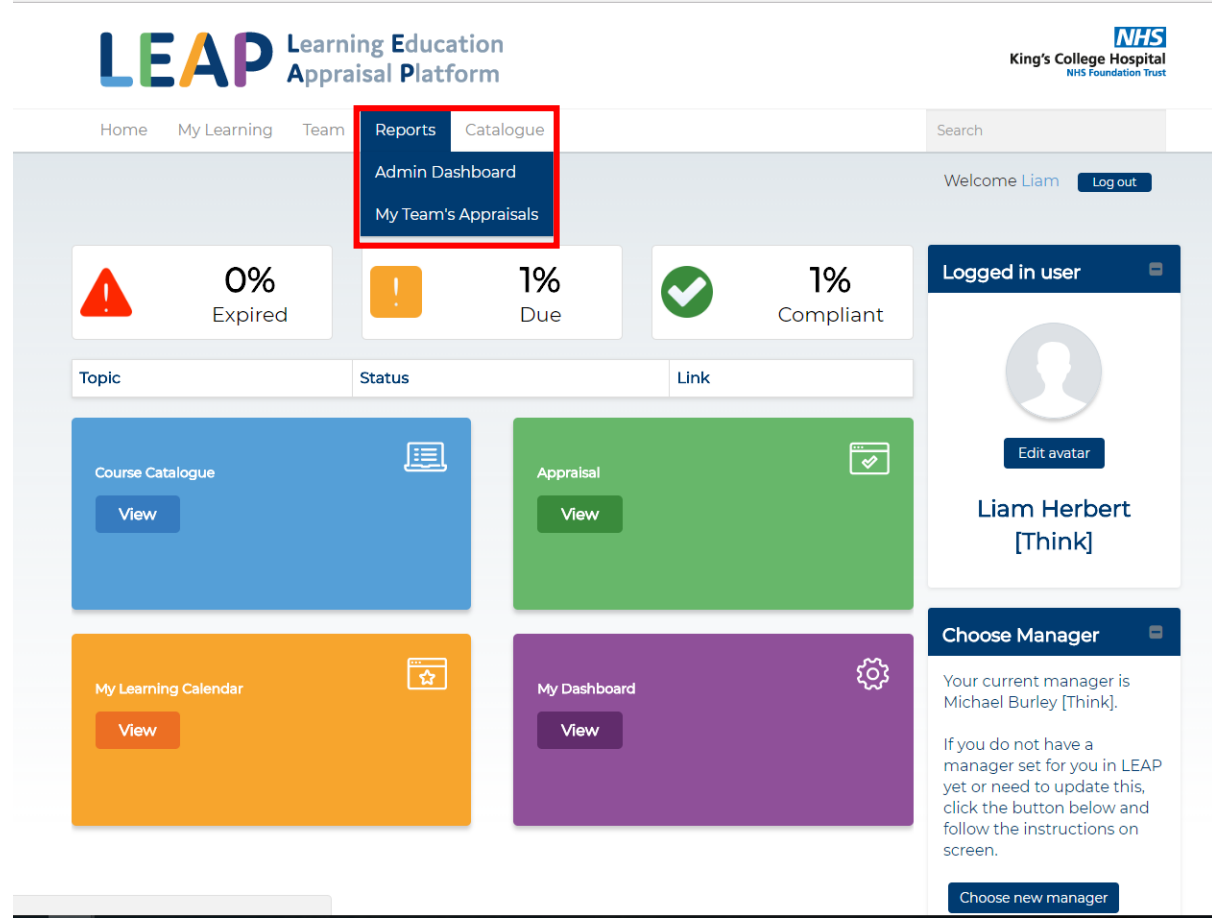

2. This will then bring up all appraisals, initially displaying **your own** appraisal records.

Select the 'As Manager' tab next to 'My Appraisals'

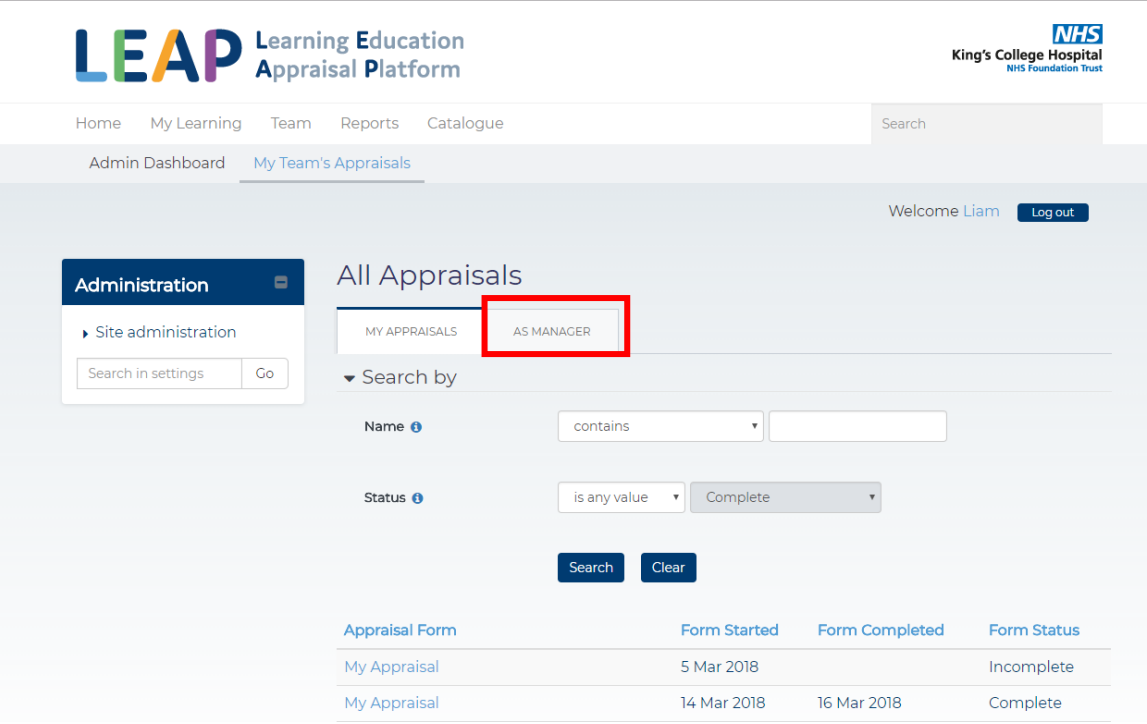

3. This will then display all **your team's** appraisals, complete or incomplete, which have been started.

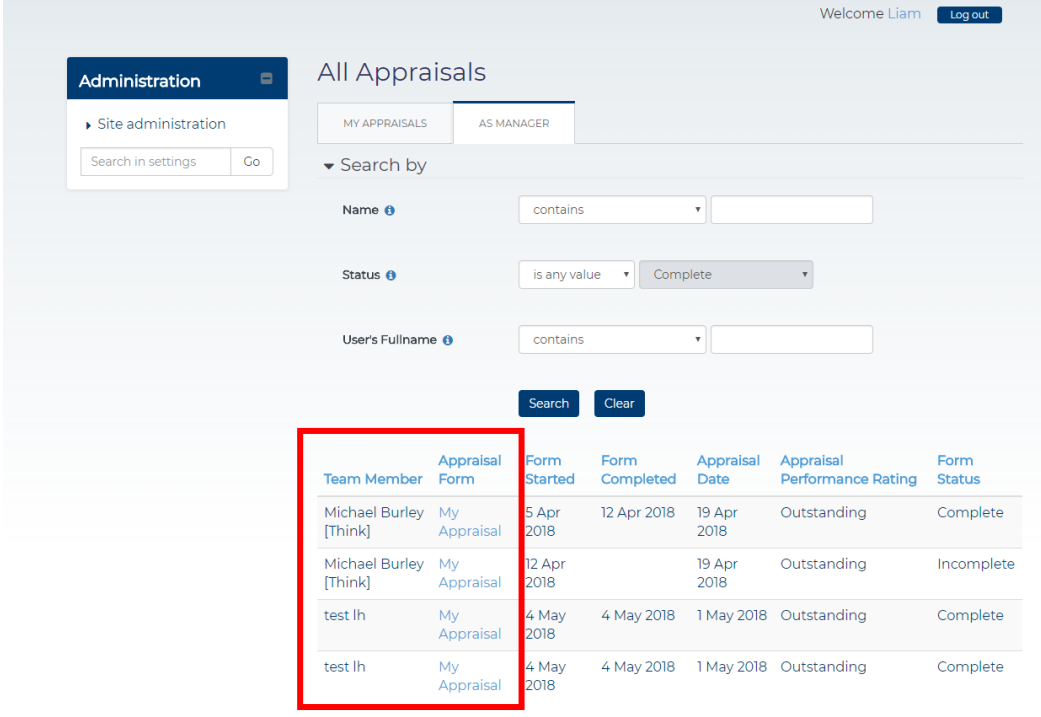

To override an appraisal, identify which team member you wish to view and select the appraisal form by clicking the blue "My Appraisal" text in the relevant row.

### *Note that:*

- *you can only override an appraisal which has a status of incomplete. If the appraisal is marked as complete the form is locked and the manager override will not appear*
- *If your staff member has more than one appraisal listed this is due to them opening more than one form.*
- 4. Once you have chosen which appraisal to view, a confirmation screen will appear. Click the 'View' button shown below.

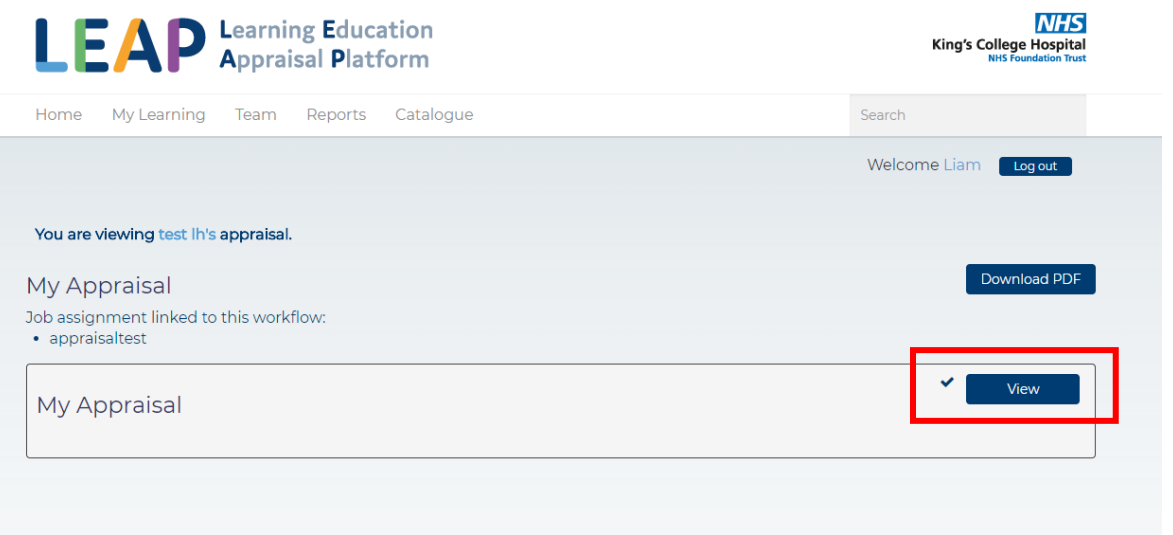

5. Select 'Manager Override' on the tab as shown below.

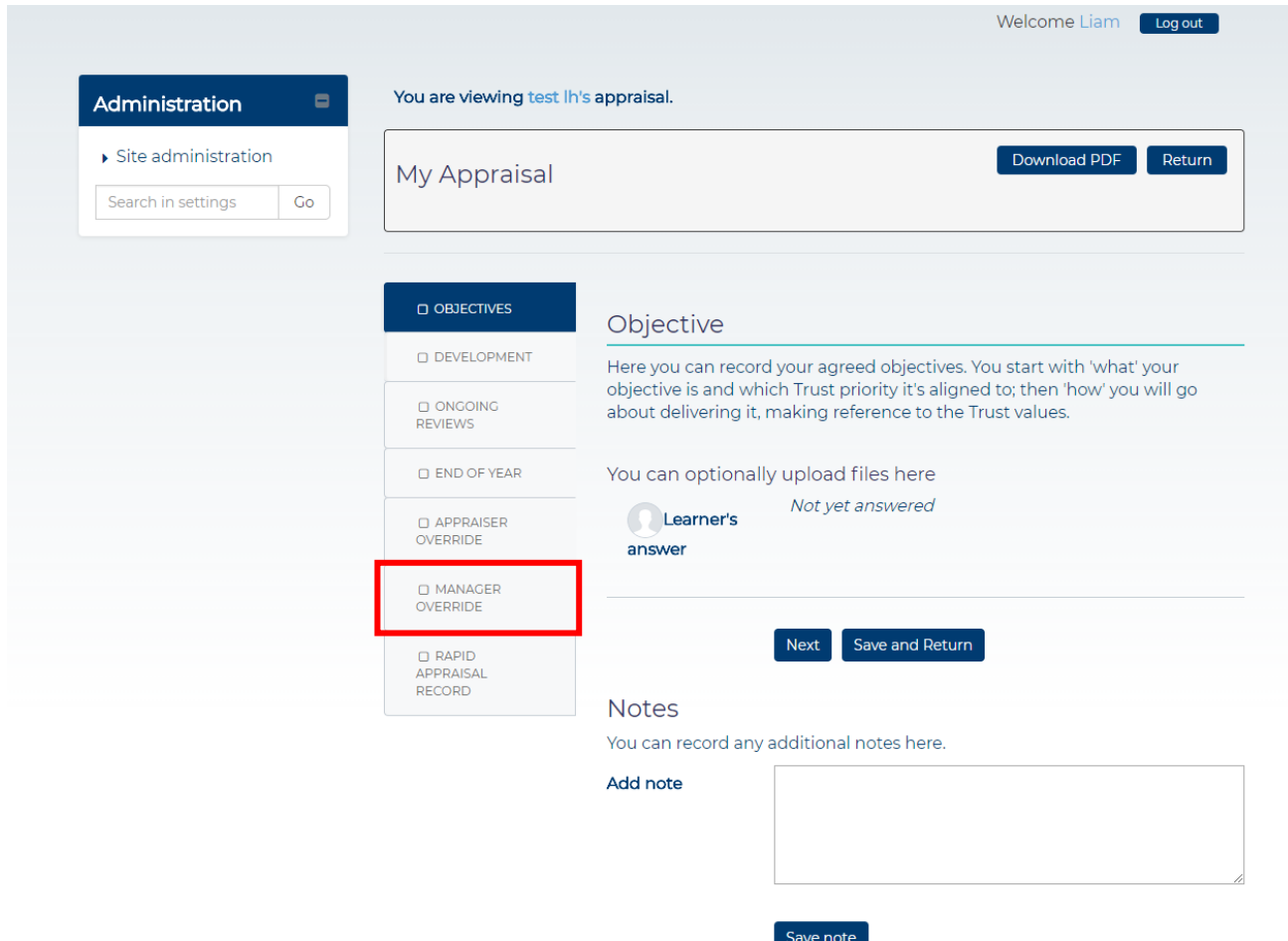

- 6. This will lead you to the Override section. It will have three sections as shown overleaf:
	- Manager-entered appraisal date The date the appraisal took place
	- Manager-entered performance rating This will be one of 5 options shown below
	- Why did the manager need to override appraisee answer? This will be free text to explain the reasons why you have overridden the appraisal

Once the form is filled in, select Finalise Appraisal at the bottom of the page.

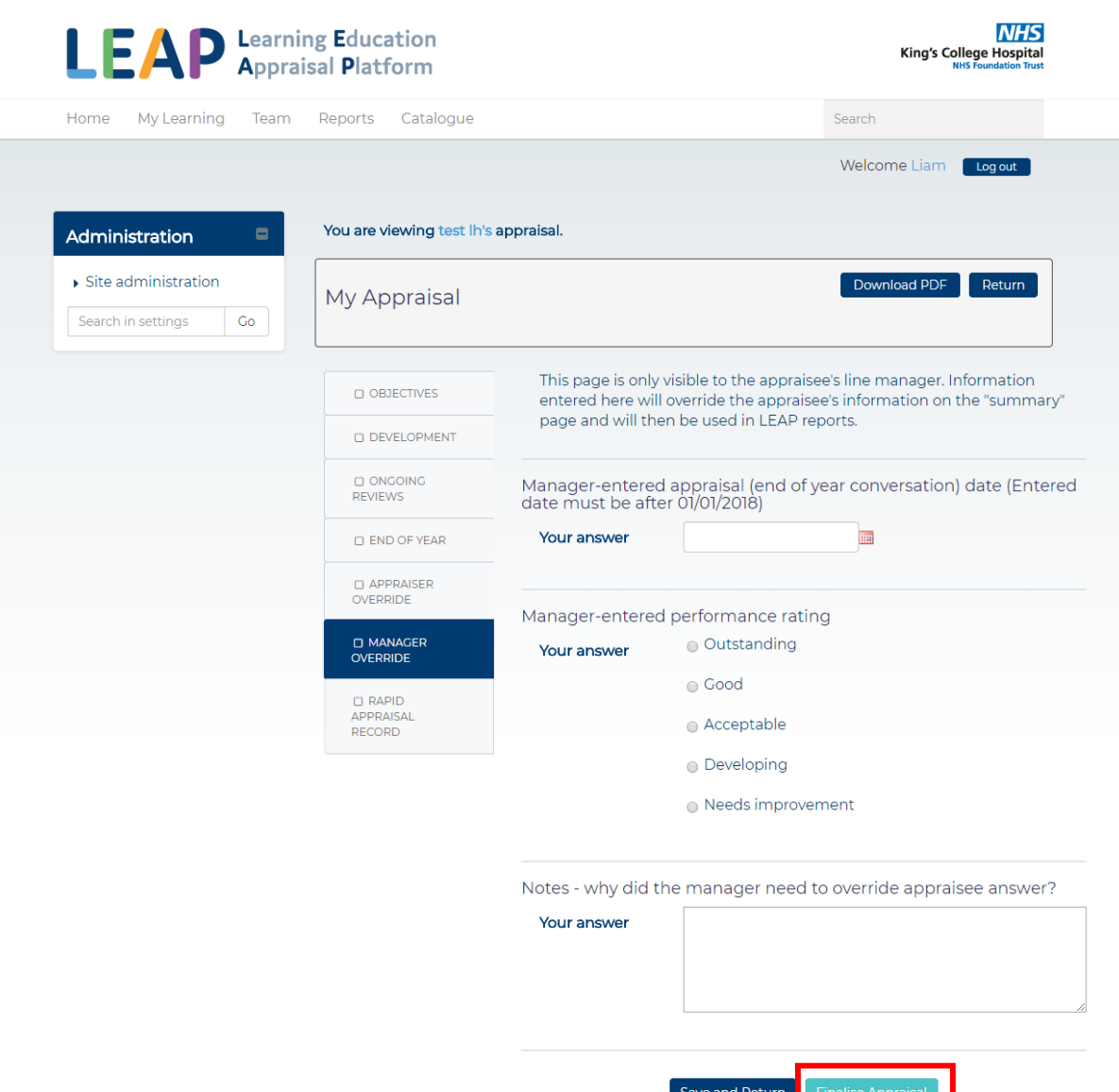

7. LEAP will display a message on the home page, confirming completion of the manager override process. LEAP will also update reports, send a confirmation email to the appraisee, and change the appraisee's "Rapid Appraisal Record" page of the appraisal form to reflect changes that you made as a manager.

Thank you. The appraisal record has been finalised and the appraisee will automatically have a new appraisal form to use, for their next appraisal period.

 $\pmb{\times}$ 

#### **How to view your staff members' detailed appraisal records, if you are an appraiser.**

Appraisees can have a line manager (who is responsible for a variety of activity on LEAP) and also a separate appraiser. This is often the case if the formal line manager delegates appraisal duties to a team of supervisors.

To access appraisee records, start from your LEAP homepage and click "My Team's Appraisals" under "Reports":

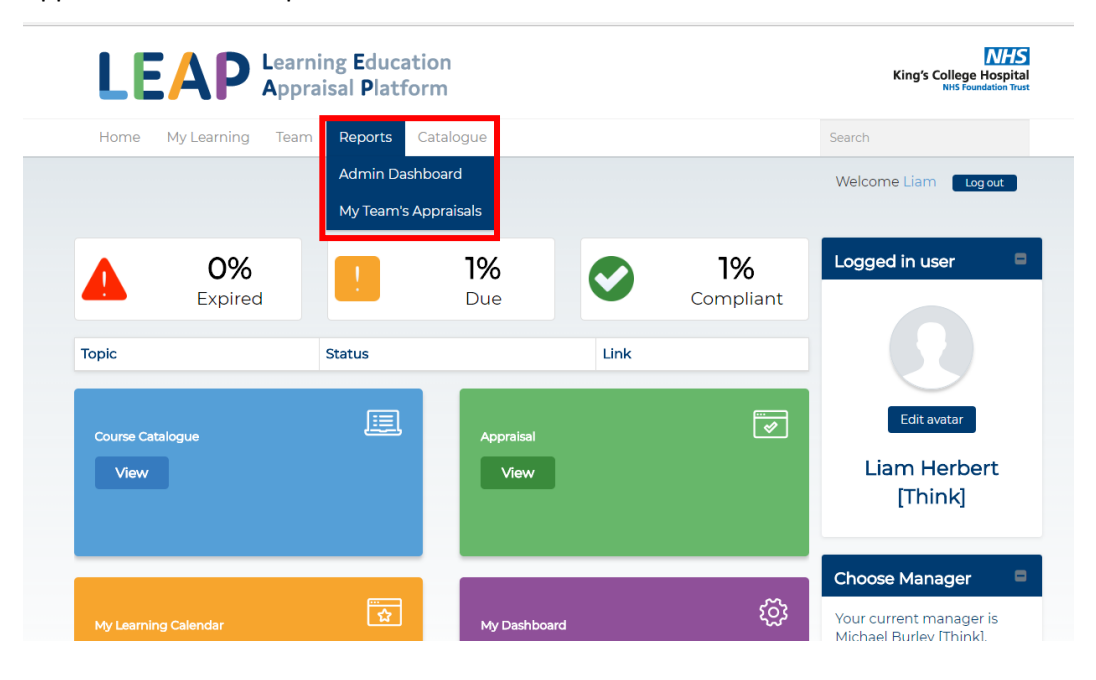

This will then show all appraisals that you are involved with, initially displaying **your own** appraisal records on the "My Appraisals" tab. Click "As an Appraiser" to view the appraisals for the people who've identified you as their appraiser.

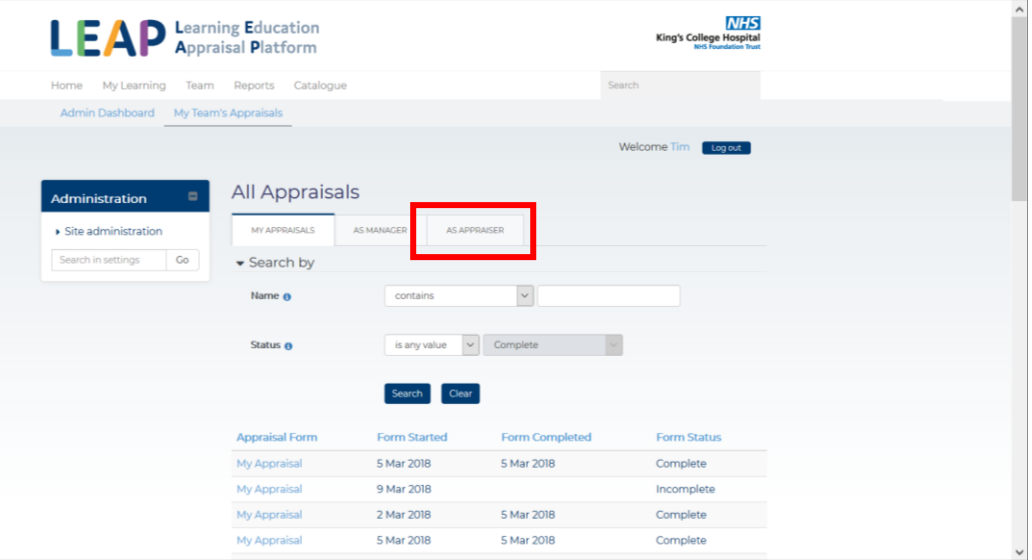

This will then display appraisals, complete or incomplete, which have been started by your appraisees.

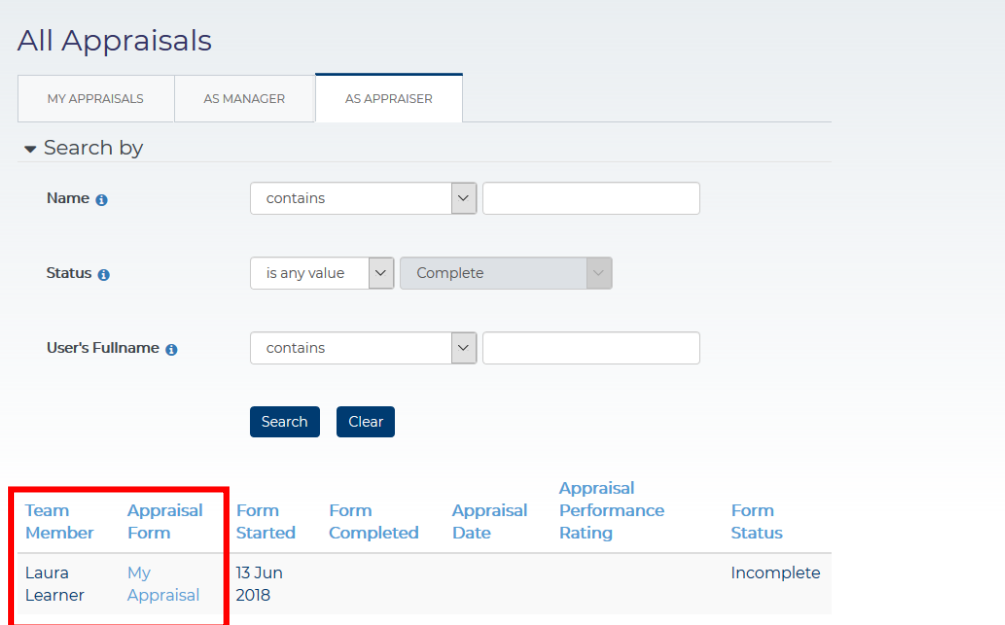

If your appraisee has more than one appraisal listed, this is due to them opening more than one appraisal form.

Clicking on the headings will allow you to sort the table above into date or alphabetical order. If you would like to reverse the sort e.g. from A-Z to Z-A just click on the heading again.

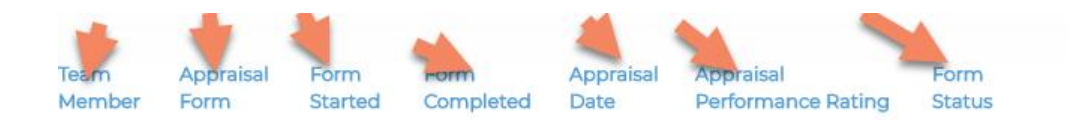

2. Once you have chosen which appraisal form to view, select it by clicking the blue "My Appraisal" text in the relevant row. A confirmation screen will appear.

You can either:

Click "Download PDF" to get a downloadable and printable version of all the information in the appraisal, entered by the appraisee….

…or click the 'View' button to continue to view information on screen.

The rest of the process for viewing, downloading or overriding appraisal records as an appraisee is identical to doing it as a manager, so please see the main section of this guide for detailed instructions.